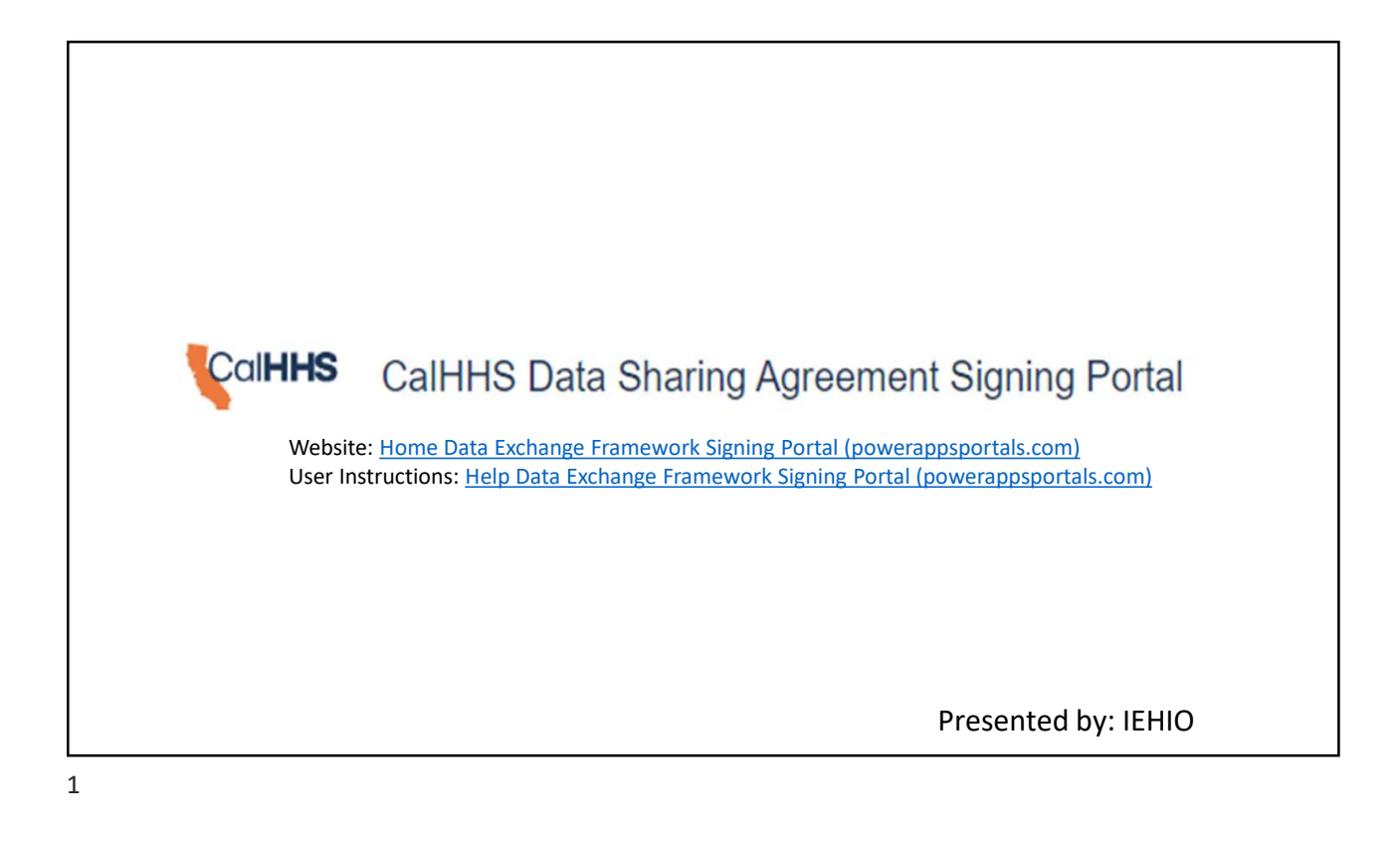

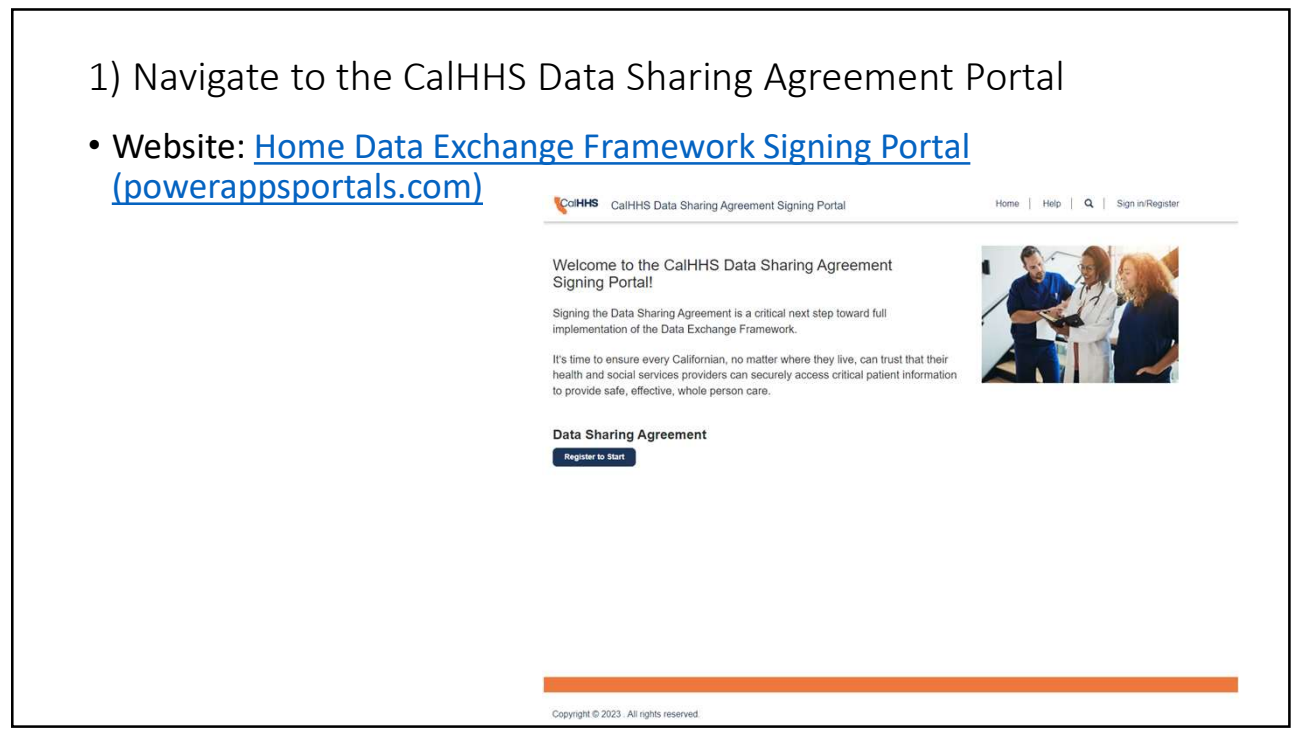

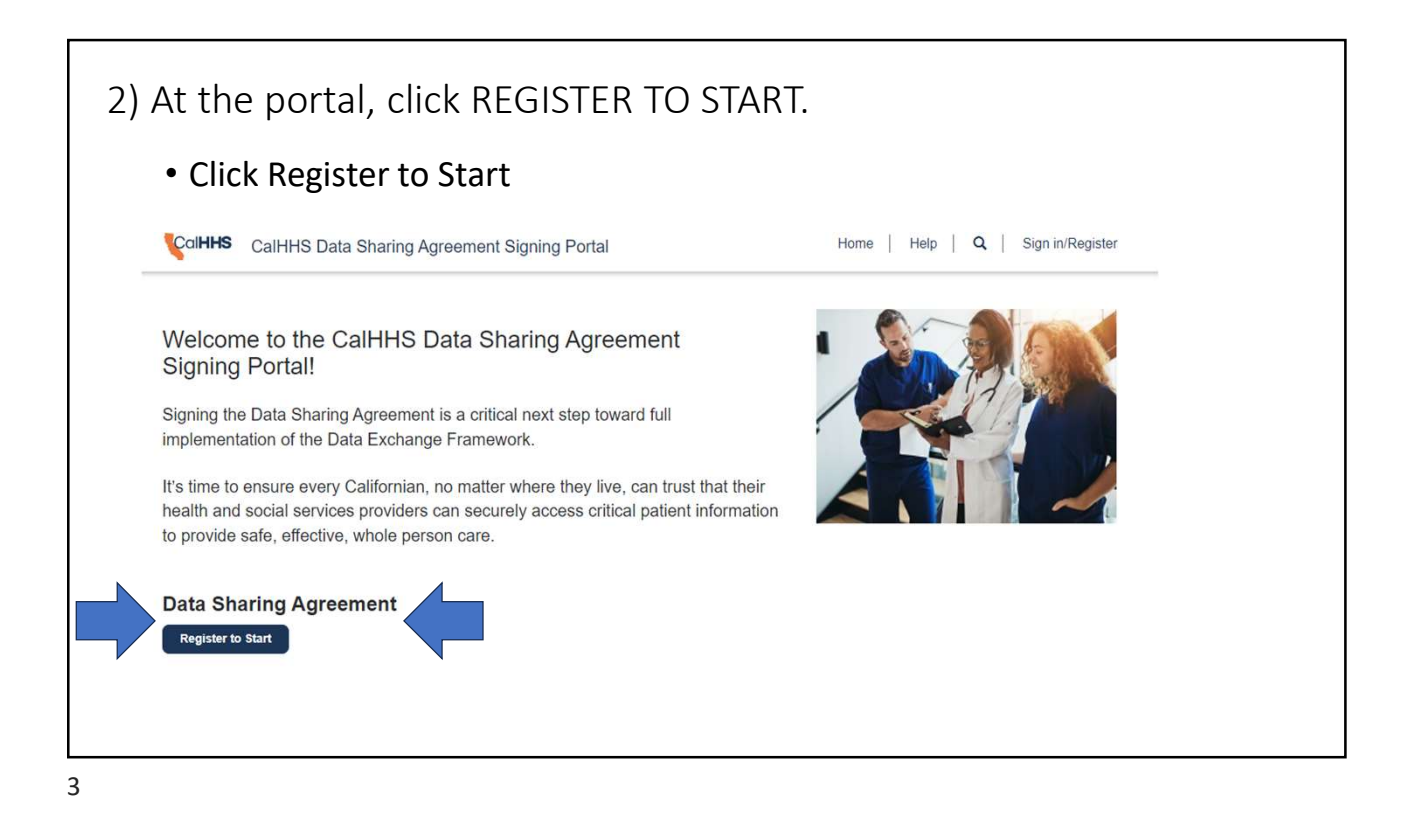

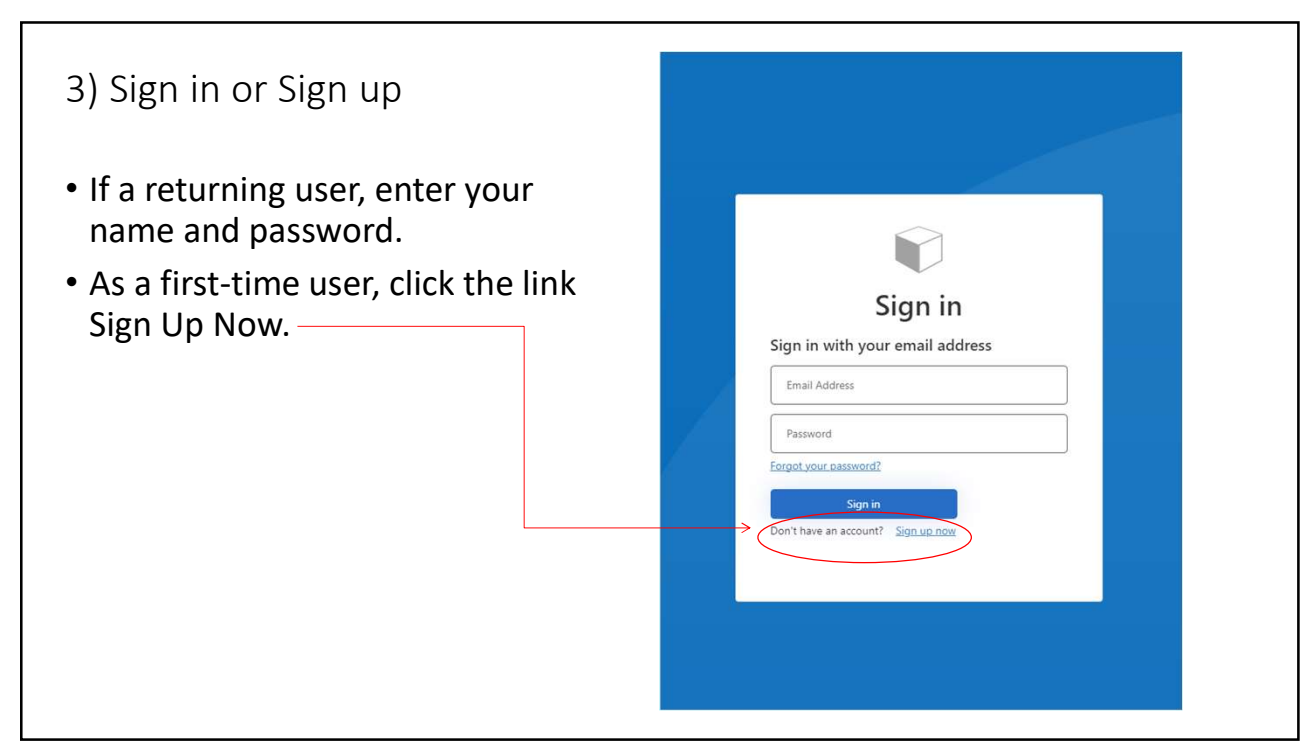

٦

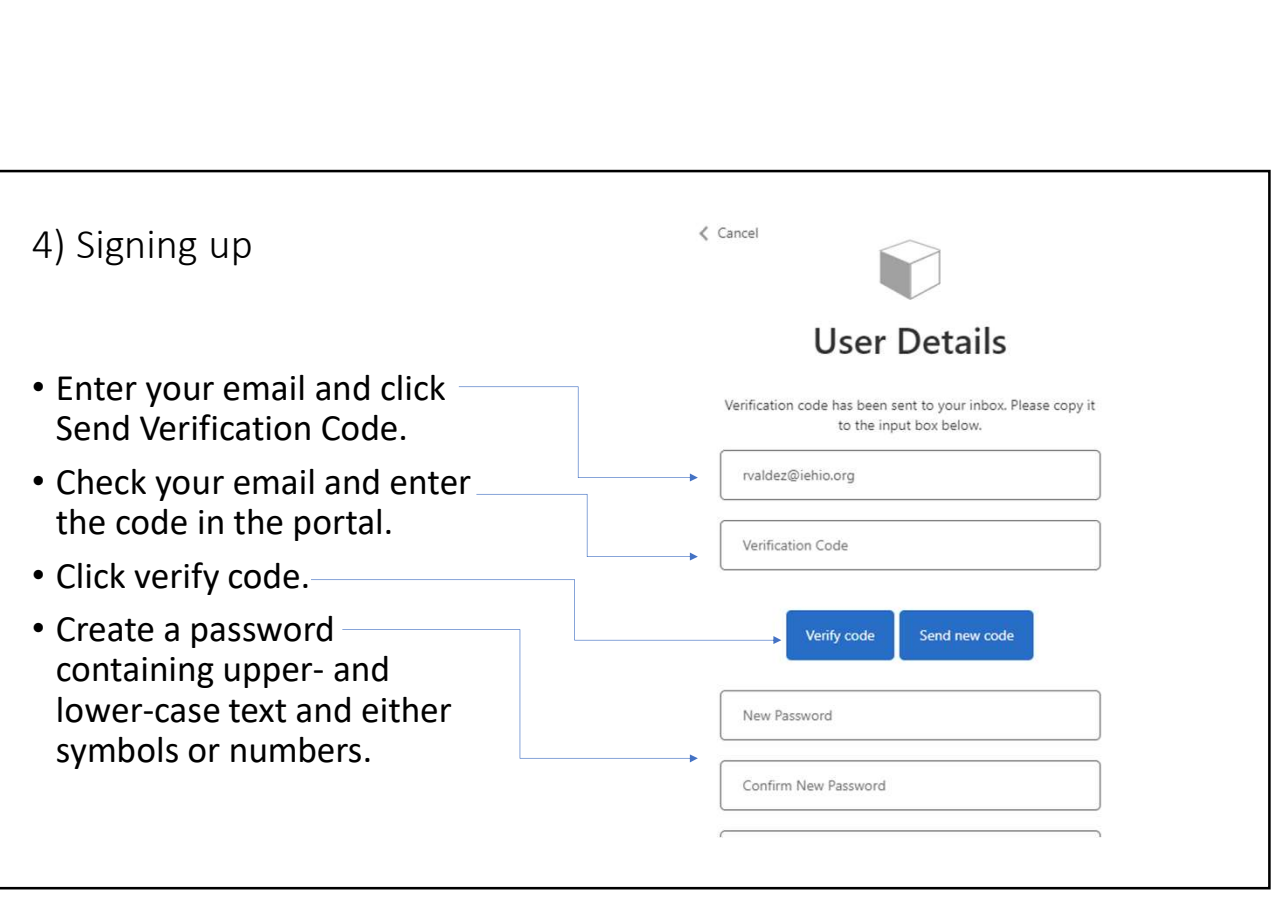

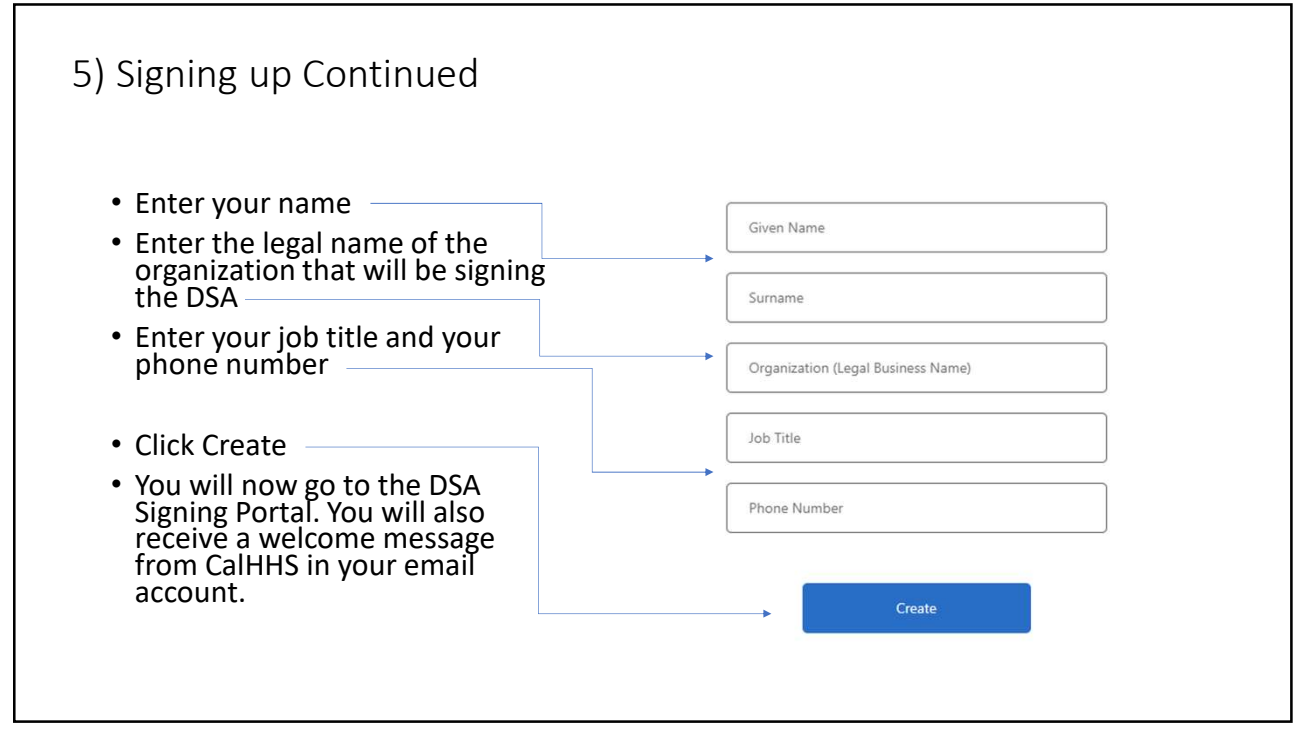

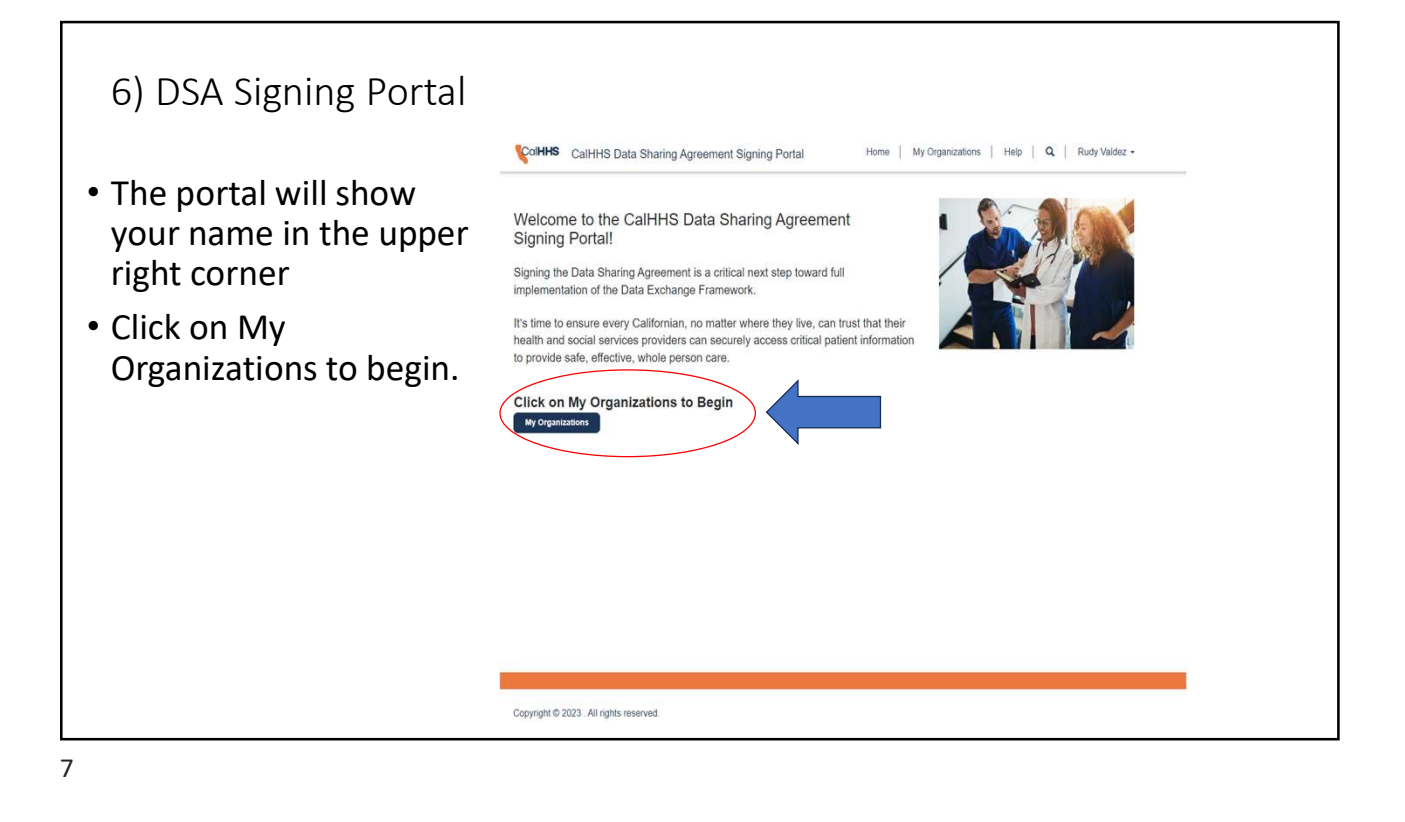

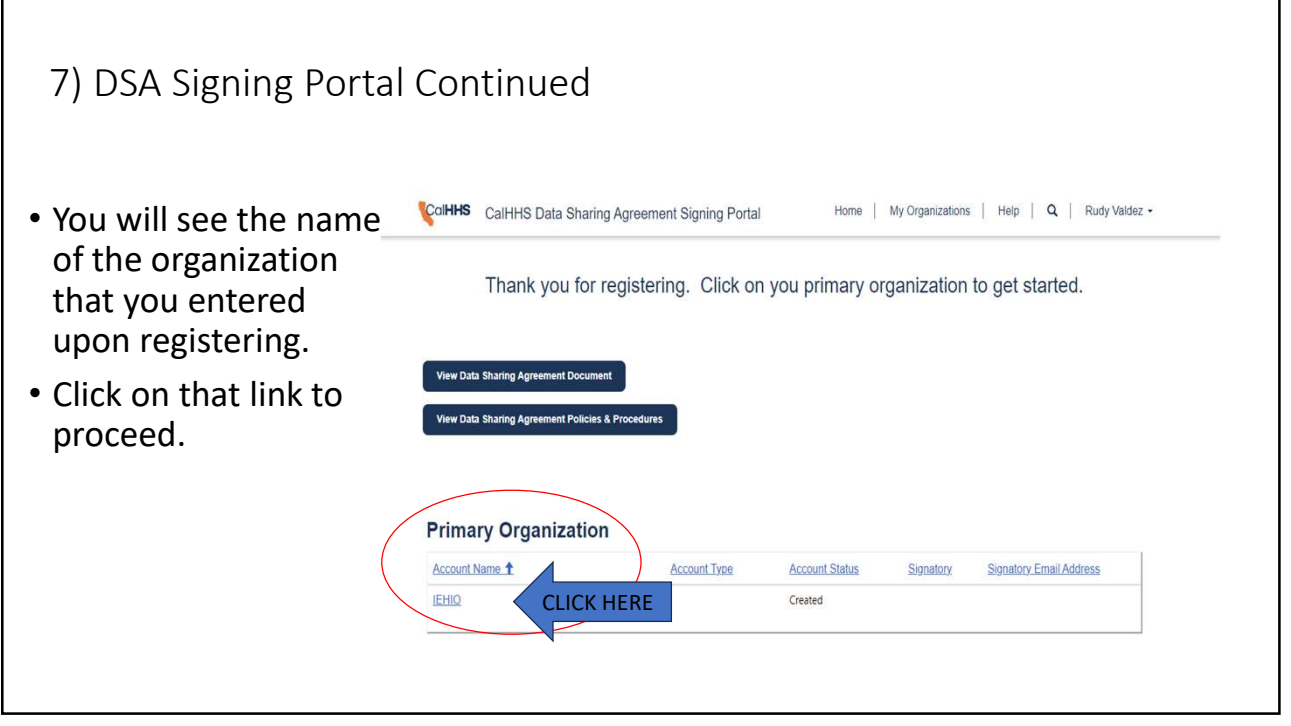

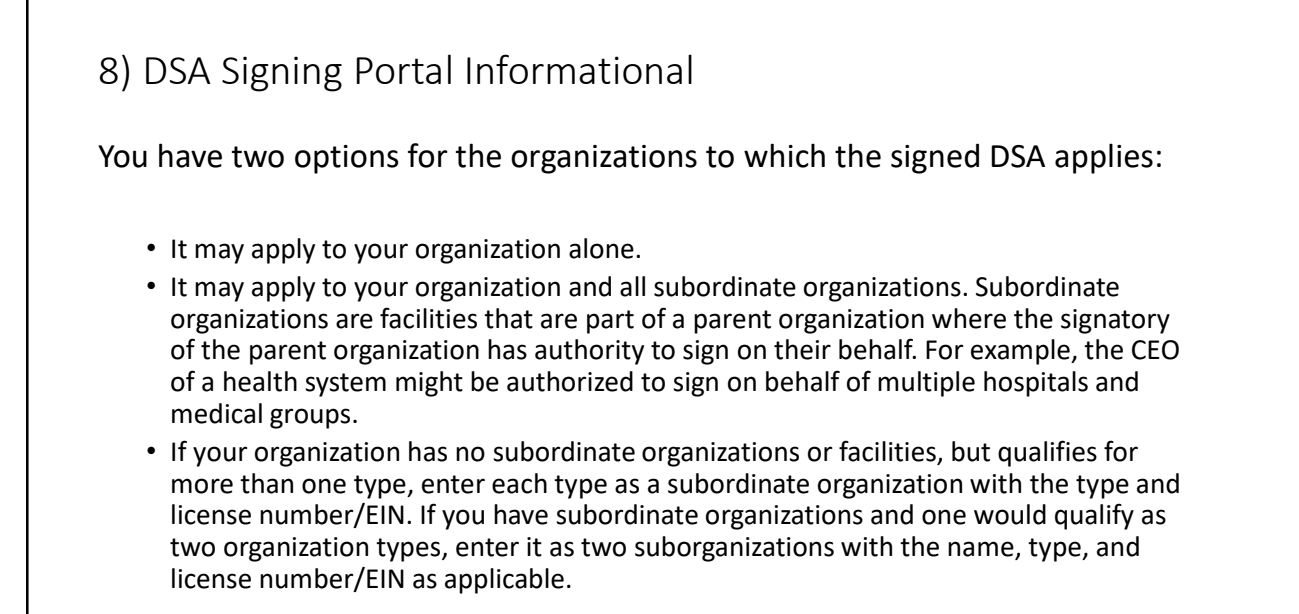

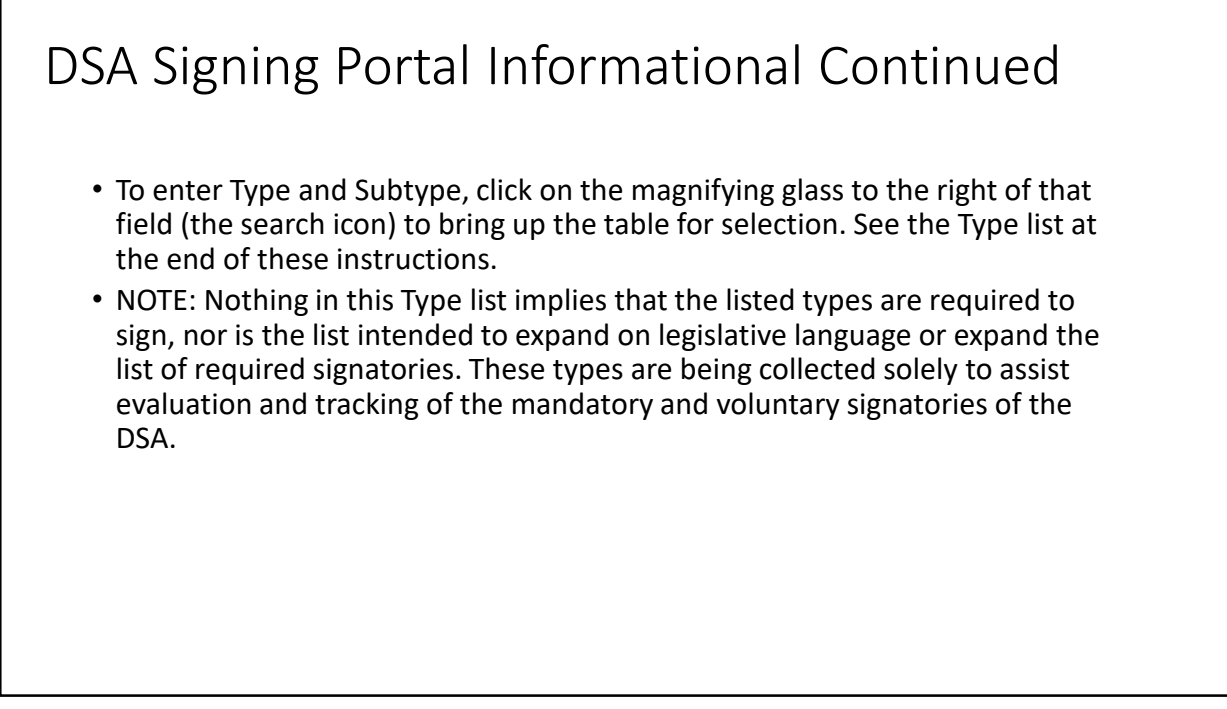

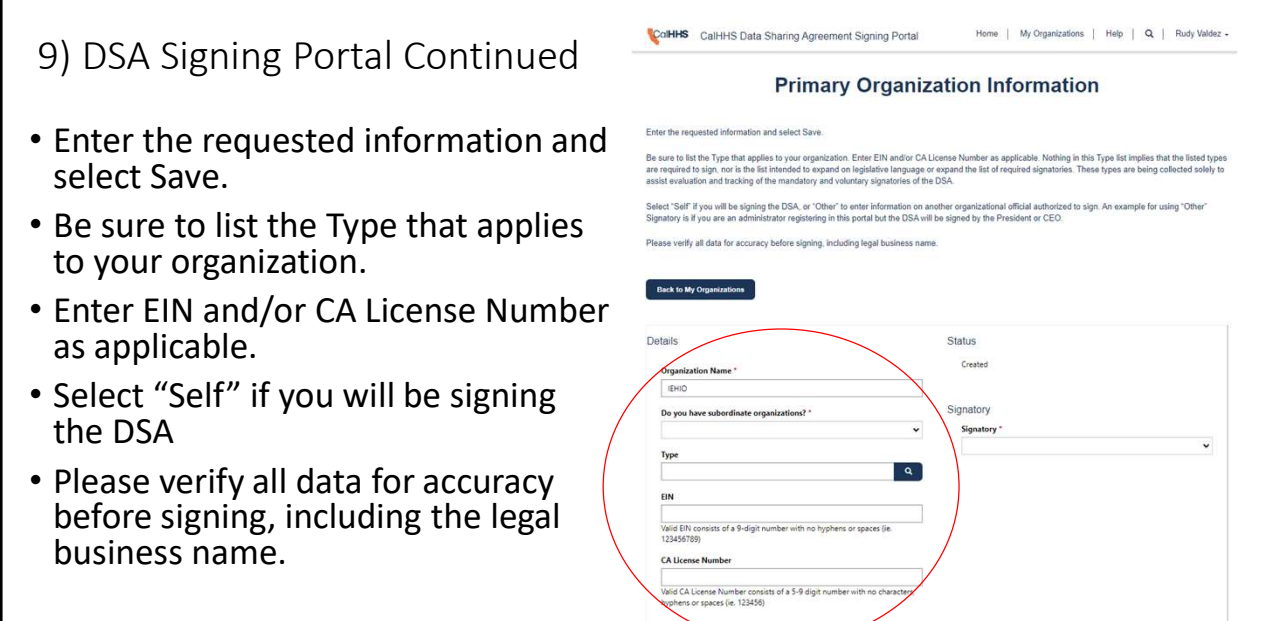

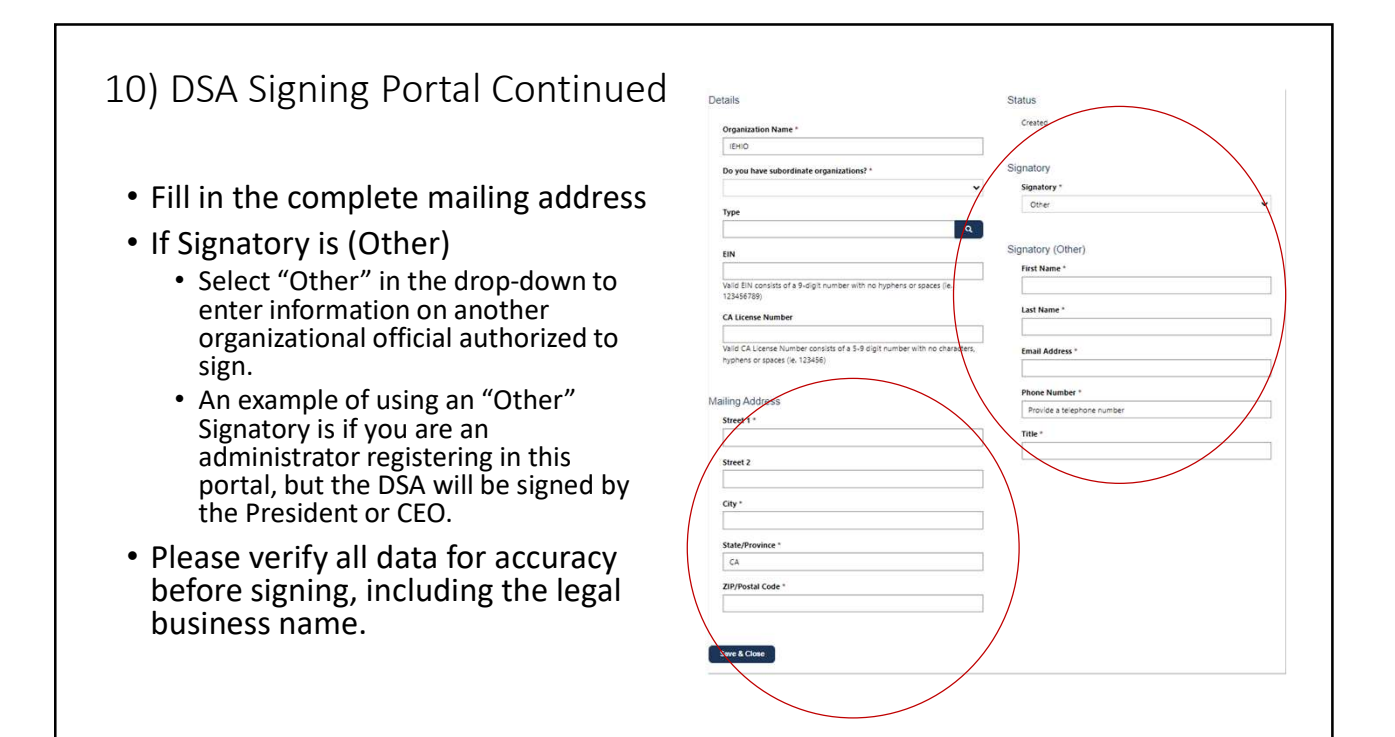

# 11) DSA Signing Portal Continued • Once you have filled in the required information for the Primary Save & Close Organization (this is the parent organization for organizations with organization for organizations with<br>
subordinate organizations) and the<br>
Signatory. Click SAVE & CLOSE<br>
<br>
12) DSA Continued- Subordinate Organization<br>
• Go back to My<br>
Organizations<br>
Organizations<br>
Then's you be requestin subordinate organizations) and the copyright @ 2023. All rights reserved. Signatory. Click SAVE & CLOSE 13

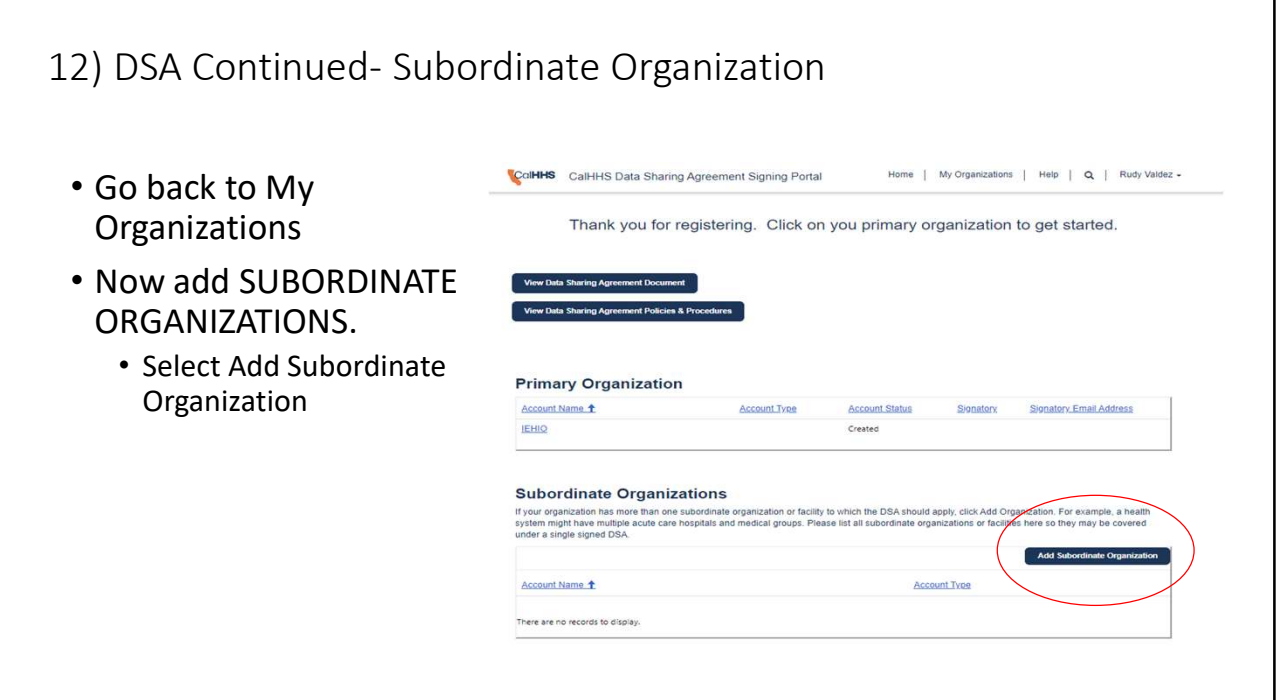

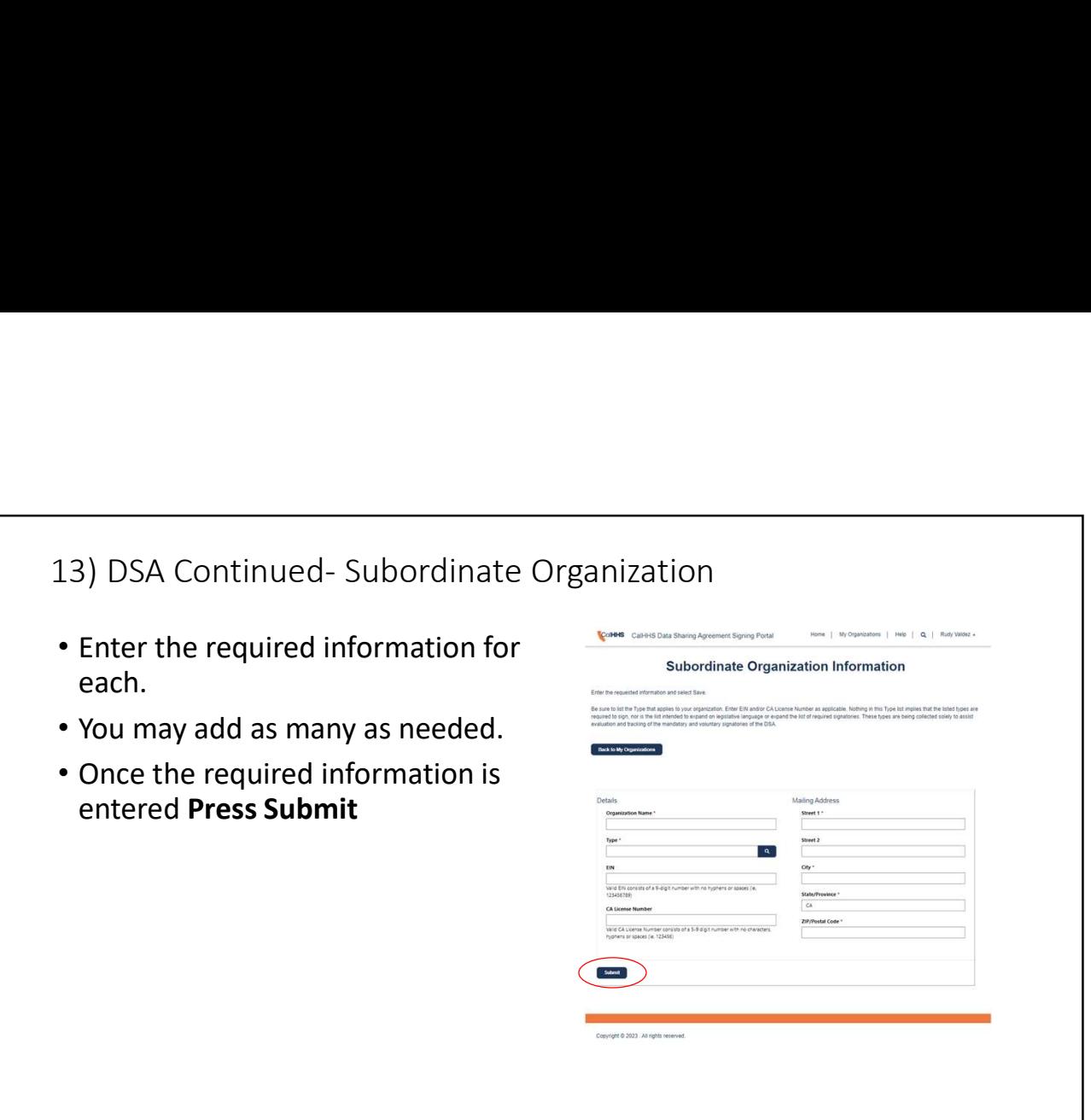

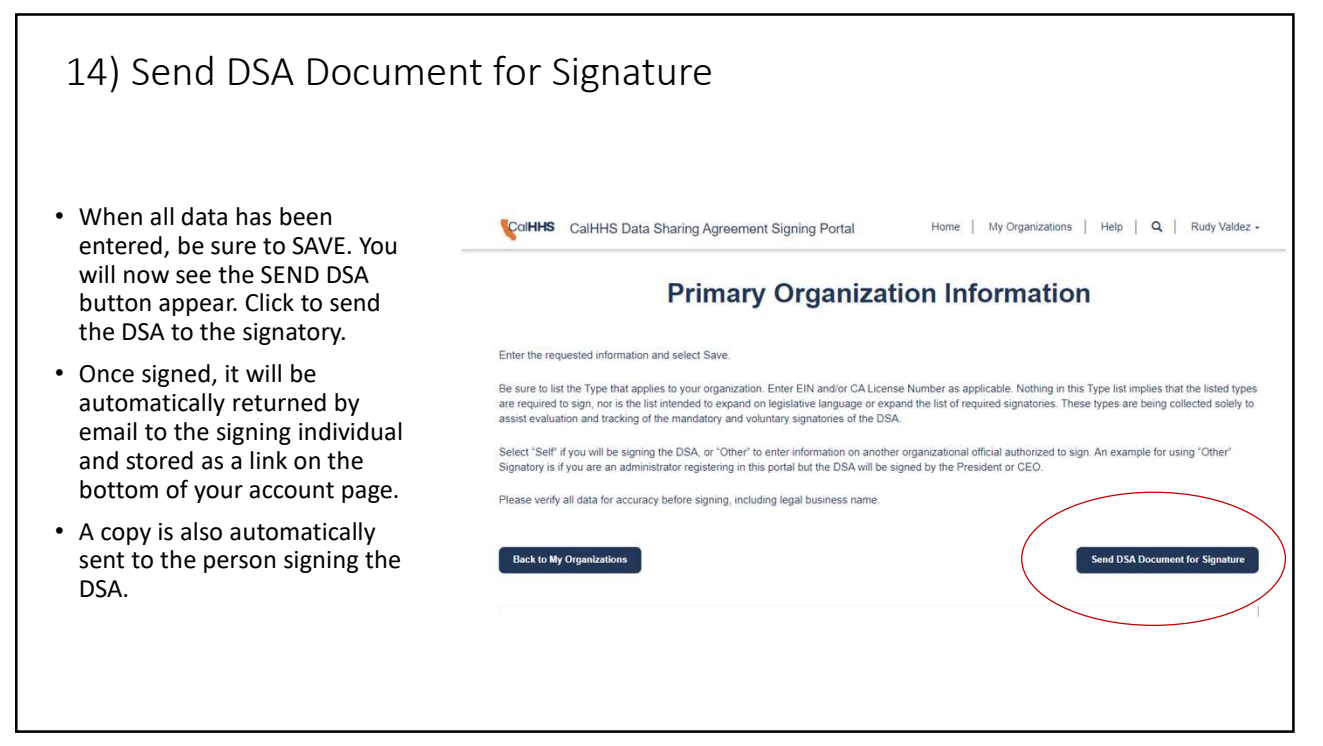

#### DSA Signature Request

- When the signing individual receives the DSA in their email account, they can open the email.
- Click to open the document and review

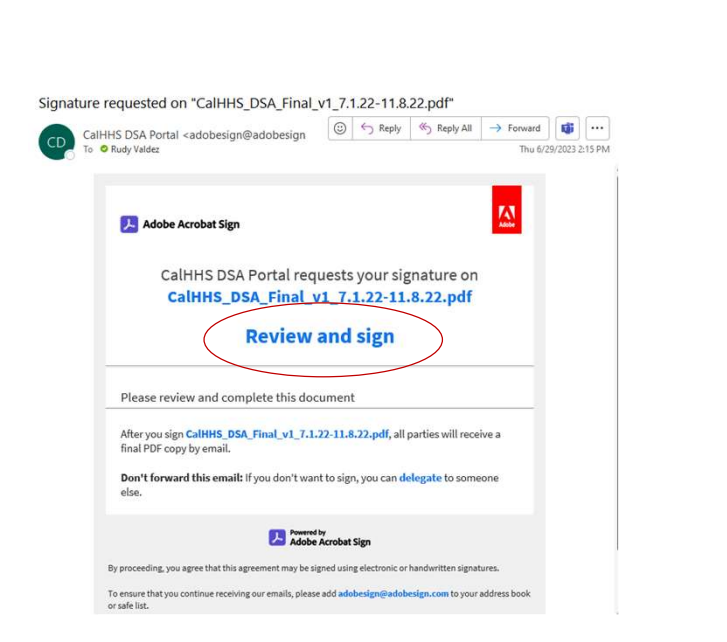

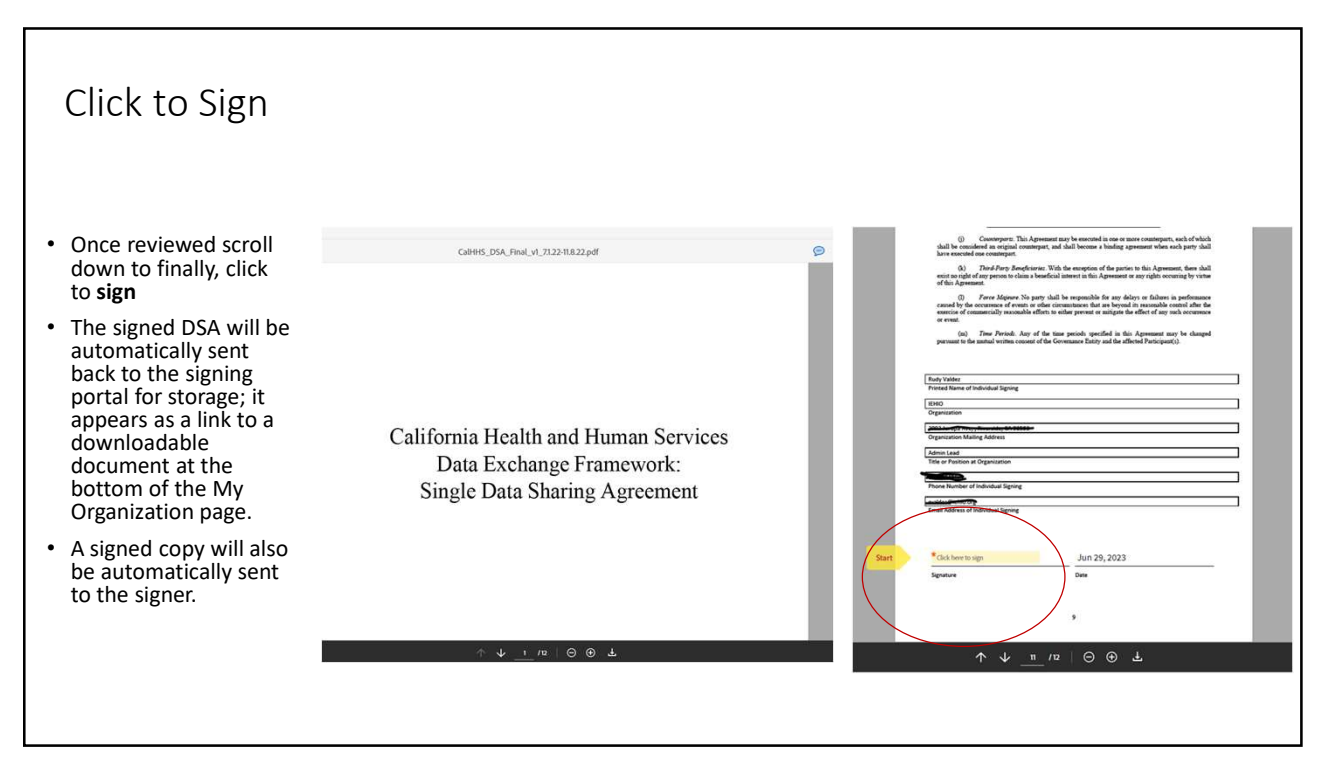

## Pro Tips

- Always click SAVE after entries.
- When in doubt, go back to My Organizations.
- At a later time, you may need to edit or amend a signed DSA. To do this, you will create a new DSA that replaces the original. All DSAs include a date-time description in the file name, and all will appear at the bottom of the primary organization page in your account.

19

## Pro Tips Continued

- If your recooling the state of the state of the changes in your organizational data. Click on<br>• If you need to edit a signed DSA, simply make the changes in your organizational data. Click on<br>• Signature at the top right addendum to the original DSA and will reflect the edits.
- To Tips Continued<br>of Symmetry accounts of the My Organization page, and the portal will show Resend DSA for<br>your primary account on the My Organization page, and the portal will show Resend DSA for<br>Signature at the top fig To Tips Continued<br>Signature at the distance of the Myangarations are experienced in the primary organization of the primary account<br>Signature at the top right of the primary organization page, and the portal will is how Re • If you need to edit a signed DSA, simply make the changes in your organizational data. Click on<br>your primary account on the My Organization page, and the portal will show Resend DSA for<br>Signature at the top right of the To Tips Continued<br>Submit of the stage of DSA, simply make the changes in your organizational data. Glock on<br>your primary account on the My Organization page, and the portal will show Resend DSA for<br>Signature at the top rig To Tips Continued<br>primary account on the My Organization page, and the portal will show Resend DSA for<br>even primary account on the My Organization page, and the portal will show Resend DSA for<br>Signature at the top right of To Tips Continued<br>If you need to edit a signed DSA, simply make the changes in your organizational data. Click on<br>your primary account on the My Organization page, and the portal will show Resend DSA for<br>Signature at the t To Tips Continued<br>of the original DSA, simply make the changes in your organizational data. Click on<br>your primary account on the My Organization page, and the portal will show Resend DSA for<br>signature at the top right of t

## Type and Subtype list:

- 1. Acute Care Settings
	- General acute care hospital
	- Psychiatric hospital
	- Other acute care setting
- 2. Ambulatory Care Settings
	- Independent practice associations
	- Medical group
	-
	-
	- Federally Qualified Health<br>Center (FQHC)
	- Health center program look- alikes
	- Rural health center (RHC)
	- Community clinic or free clinic
	- Urgent care
	- Mental health clinic
	- Substance use disorder
	- treatment clinic Other ambulatory care settings
- 3. Plans
	- Health care service plans and disability insurer
	- Medi-Cal managed care plan not regulated by DMHC or CDI
	- Other plan
- Physician practice **A.** Subacute Care Facility **A.** Other county service
- Faculty practice **Finally Constructs** Skilled nursing facility **6. Emergency Medical Service Provic** 
	- Long term acute care hospital
	- **facility has a constant of the intermediary constant of the intermediary constant of the set of the set of the set of the set of the set of the set of the set of the set of the set of the set of the set of the set o** • Inpatient rehabilitation
	- Assisted living facility
	- Other long term care facility

#### 5. Counties

- Behavioral health plan (SMH plans, Medi-Cal RX and DMC-ODS entities)
- Behavioral health provider
- Department of public health
- Department of health
- 
- Corrections entity (Sheriff's department, jail, youth corrections facility, probation office) • County welfare or social services department
- Other county service
- 6. Emergency Medical Service Providers
- 7. Intermediaries
	- Health Information Exchange<br>Intermediary Organization (HIO)
	-
	- Community Information Exchange Intermediary Organization (CIE)
	-

#### 8. Pharmacy

- 9. Ancillary Care
	- Clinical laboratory
	- Imaging/radiology center
	- Ambulatory surgery center
	- Other ancillary care provider
- 10. Community-Based Organizations
	- Continuum of Care organization (CoC) • Other community-based service provider

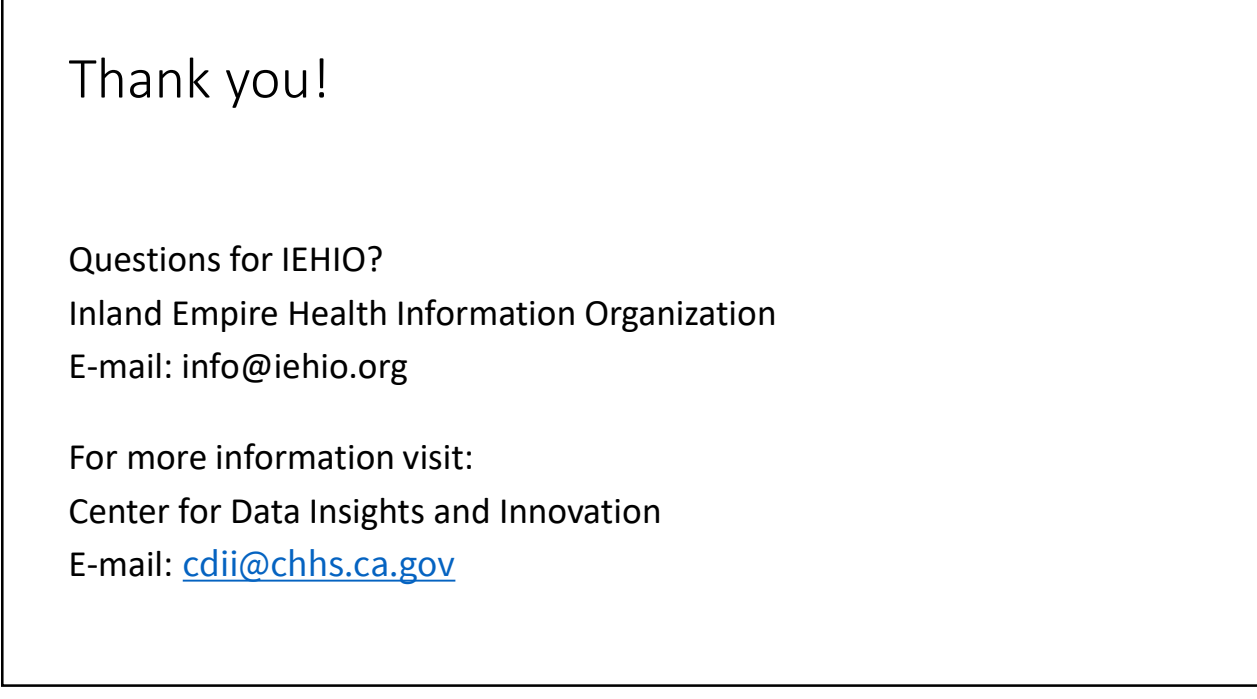